# 2 U 3 I

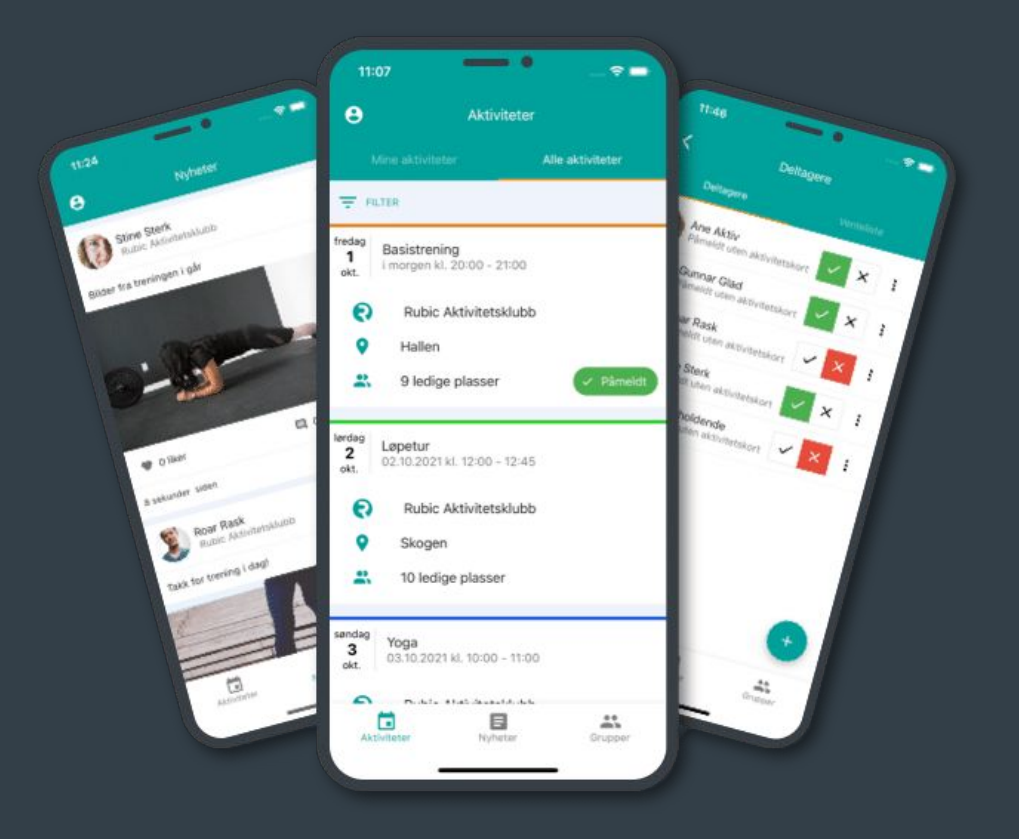

## **KOM I GANG MED RUBIC CONNECT**

Brukerveiledning for Rubic Connect for brukere og foresatte

**WWW.RUBIC.NO** 

VERSJON: 1.0

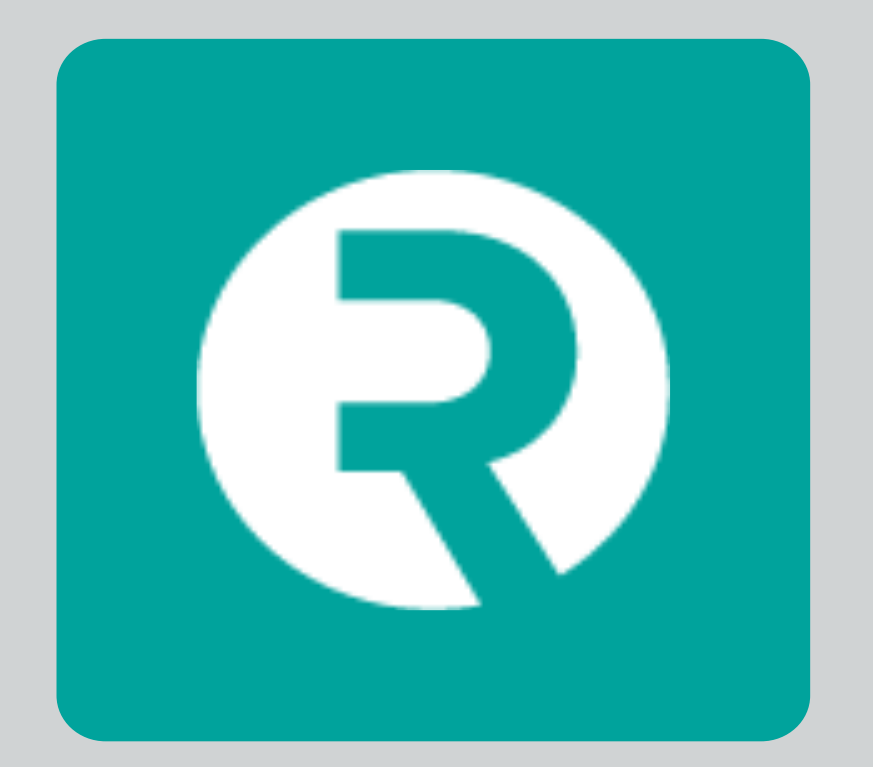

## **KOM I GANG MED RUBIC CONNECT!**

## **LAST NED APPEN RUBIC CONNECT!**

For å komme i gang, last ned appen som heter **"Rubic Connect":**

- For Android telefon: **[Google Play](https://play.google.com/store/apps/details?id=com.rubic.connect)**
- Iphone: **[AppStore](https://apps.apple.com/no/app/rubic-connect/id1533645044)**

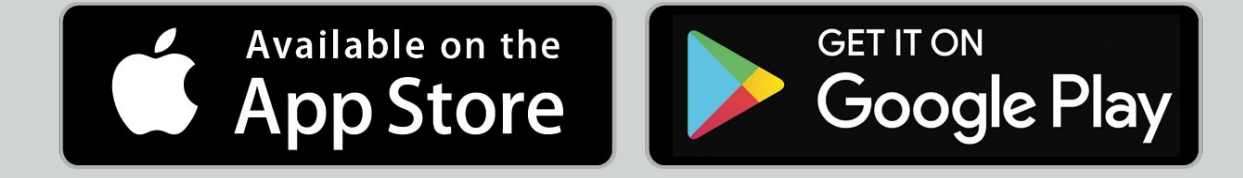

**LYKKE TIL!** 

## <span id="page-2-0"></span>**INNHOLDSFORTEGNELSE**

## **[LOGG INN // OPPRETT BRUKER](#page-3-0)**

- [FOR UTØVERE](#page-3-0)
- [FOR FORESATTE](#page-5-0)

## **[REDIGER PROFIL](#page-7-0)**

- [LEGG TIL FAMILIEMEDLEM](#page-7-0) 

## **[BETALINGER](#page-9-0)**

**[MEDLEMSKORT](#page-9-0)**

## **[MELD PÅ TRENING / AKTIVITET](#page-10-0)**

### **[NYHETER](#page-11-0)**

### **[MELDINGER](#page-11-0)**

**NB: I DENNE BRUKERVEILEDNINGEN KAN MAN TRYKKE PÅ ULIKE OVERSKRIFTER, ORD OG SETNINGER SOM ER UNDERSTREKET. DISSE VIL AUTOMATISK SENDE DEG VIDERE.**

**VI ØNSKER Å GJØRE OPPMERKSOM PÅ AT DENNE BRUKERMANUALEN VIL BLI OPPDATERT I HENHOLD TIL OPPDATERINGER I SYSTEMET.** 

**INNHOLDSFORTEGNELSE**

RUBIC

## <span id="page-3-0"></span>**LOGG INN // OPPRETT BRUKER**

Ved første gangs oppstart blir du bedt om å logge på med din personlige bruker:

- Dersom du har **en personlig bruker kan du logge inn direkte med brukernavn og passord**
- Dersom du mangler personlig bruker, følg veiledning under.

## **FOR UTØVERE**

Alle utøvere skal være registrert i Rubic det betyr at man ikke trenger å opprette en ny bruker. Man har to alternativer for å logge seg inn på Rubic Connect.

Når du åpner appen trykker du på **"Logg inn"**

**LOGG INN** 

Rubic Connect versjon: 1.16.1846

### ALTERNATIV 1:

 1. Trykk så **"Glemt passord eller aktiver bruker?"**

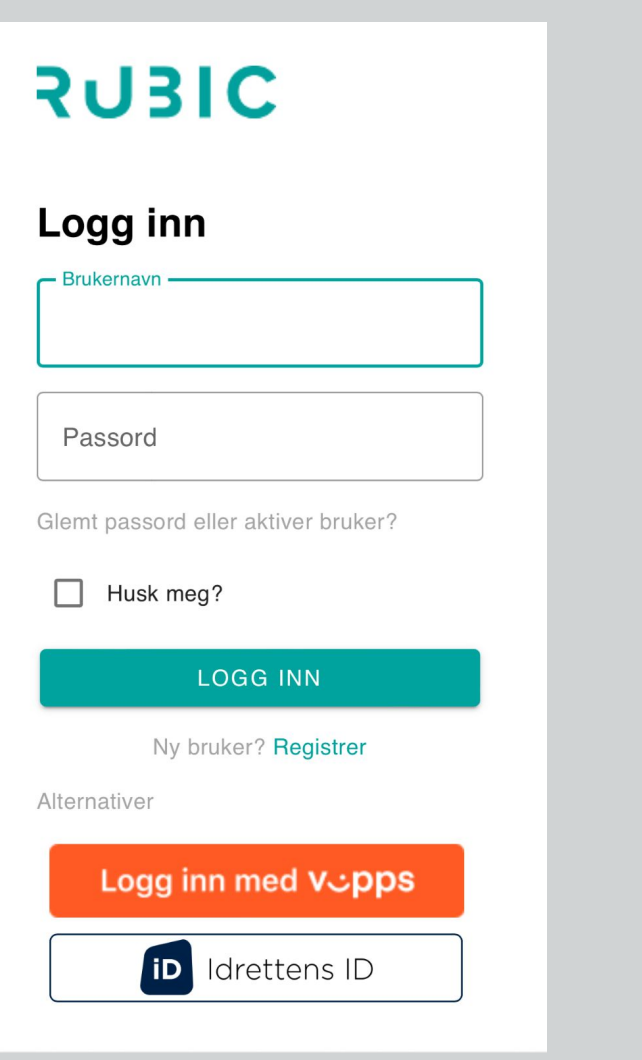

UE

2. Her får du muligheten til å oppgi din epost, brukernavn eller mobilnummer.

3. I retur vil du få en epost eller en sms fra Rubic hvor du følger

anvisningen/beskrivelsen. Når denne prosessen er gjennomført kan du logge deg inn.

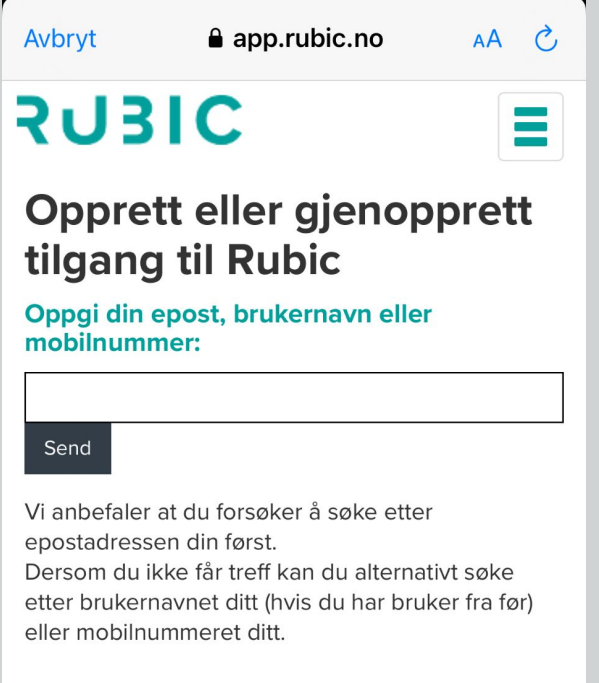

NB! Vi vil sende deg en melding med videre steg for å opprette eller gjenopprette tilgangen til din profil

Du er derfor avhengig av tilgang til epostkontoen eller telefonen som mottar informasjonen for å komme videre i prosessen

Dersom du oppgir en epostadresse som benyttes på flere profiler i Rubic (f.eks. for barn som du administrerer) så vil du få informasjon om disse i den samme meldingen.

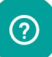

### ALTERNATIV 2:

 1. Logg inn med Vipps eller Idrettens ID

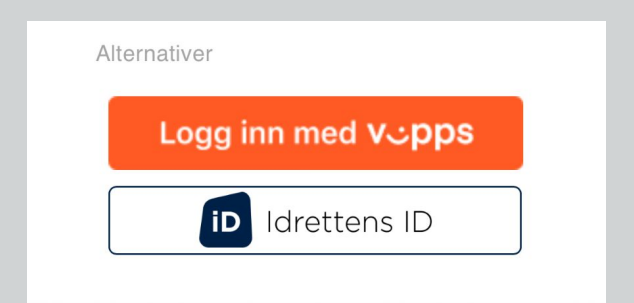

**OBS: Om du har logget deg inn på appen og ikke får opp treningen eller nyheter. Må du ta kontakt med Rubic Support vi hjelper deg!** 

## <span id="page-5-0"></span>**FOR FORESATTE**

For en foresatt er det så og si helt likt. Ofte er det slik at en foresatt ikke har en bruker i Rubic, da må du bruke enten alternativ 2 eller 3.

Alternativ 1 anbefaler vi å prøve hvis du er usikker.

Når du åpner appen trykker du på **"Logg inn"**

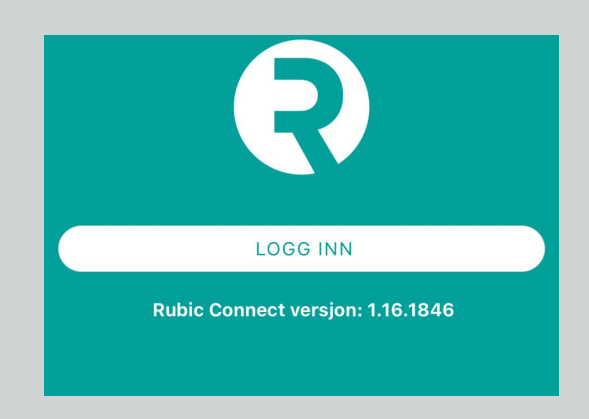

### ALTERNATIV 1:

## 1. Trykk deretter **"glemt passord eller aktiver bruker?".**

2. Her får du muligheten til å oppgi din epost, brukernavn eller mobilnummer.

3. I retur vil du få en epost eller en sms fra Rubic hvor du følger anvisningen/beskrivelsen. Når denne prosessen er gjennomført kan du logge deg

Avbryt  $a$  app.rubic.no  $\mathcal{C}$  $AA$ **3U3IC** Opprett eller gjenopprett tilgang til Rubic

Oppgi din epost, brukernavn eller mobilnummer:

#### Send

inn.

Vi anbefaler at du forsøker å søke etter epostadressen din først.

Dersom du ikke får treff kan du alternativt søke etter brukernavnet ditt (hvis du har bruker fra før) eller mobilnummeret ditt.

NB! Vi vil sende deg en melding med videre steg for å opprette eller gjenopprette tilgangen til din profil

Du er derfor avhengig av tilgang til epostkontoen eller telefonen som mottar informasjonen for å komme videre i prosessen

Dersom du oppgir en epostadresse som benyttes på flere profiler i Rubic (f.eks. for barn som du administrerer) så vil du få informasjon om disse i den samme meldingen.

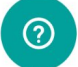

### ALTERNATIV 2:

## 1. Trykk deretter **"Ny bruker? Registrer".**

2. Da vil du få et valg om å enten registrere deg via Vipps eller ved å registrere deg manuelt.

3. Velg mellom disse to og fyll ut informasjonen som blir bedt om.

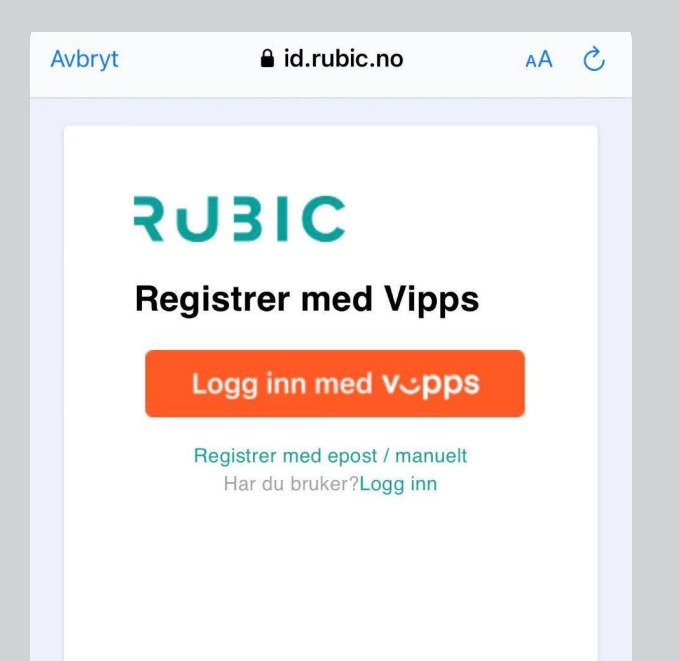

### ALTERNATIV 3:

1. Logg inn med Vipps eller Idrettens ID.

**OBS: Om du har logget deg inn på appen og ikke får opp treningen eller nyheter. Må du legge til barnet ditt som et familiemedlem**

**BIC** 

## <span id="page-7-0"></span>**REDIGER PROFIL**

## **LEGG TIL FAMILIEMEDLEM**

- 1. Trykk på hodet øverst i venstre hjørne.
- 2. Trykk på **"Profil"**.
- 3. Trykk på familie ikonet til høyre for navnet ditt og **"Legg til x".**
- 4. Fyll ut all informasjon om familiemedlemmet ditt, prøv å fyll dette ut med så korrekt informasjon som mulig.
- 5. Trykk **"Lagre",** og når dette er lagret vil du få en bekreftelse på at profilen din er oppdatert.
- 6. Trykk på pilen tilbake og dra ned på skjermen for å oppdatere siden. Om du har lagt til et barn skal aktivitetene til dette barnet komme opp.

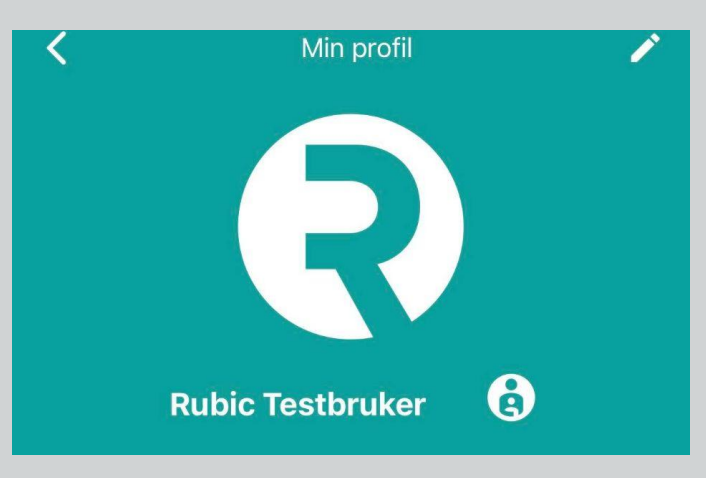

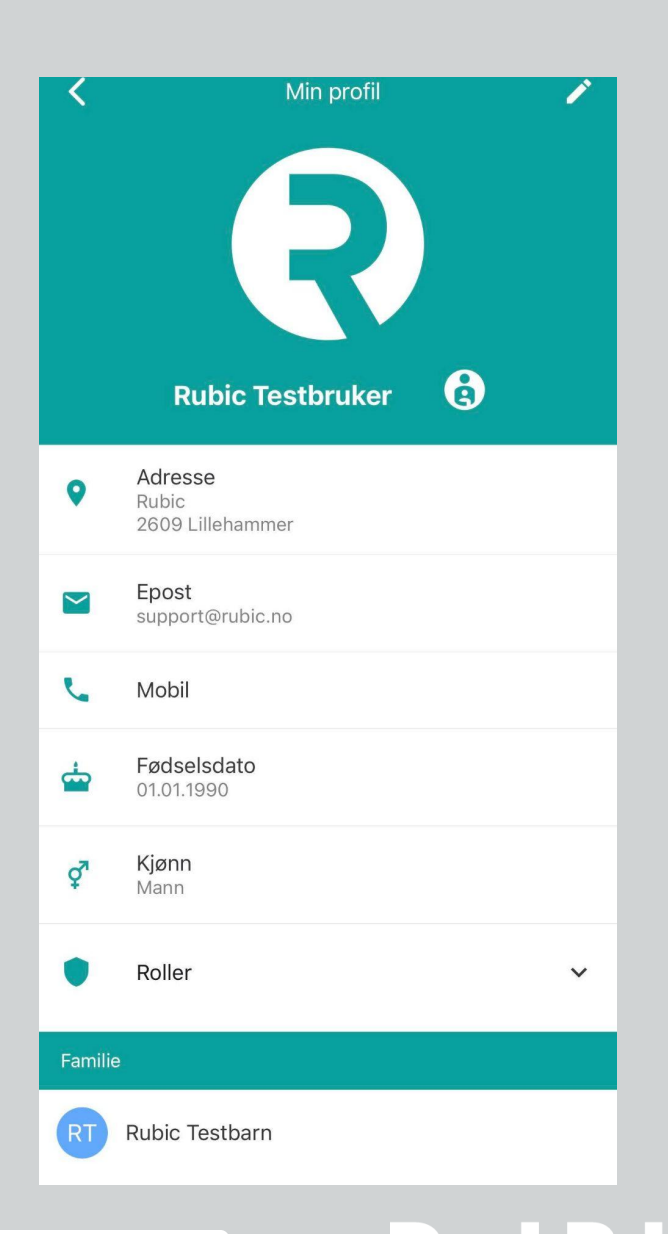

## **REDIGER PROFIL**

Under "Min profil" kan du foreta redigering av din profil og i tillegg legge til et profilbilde.

- 1. Trykk på blyanten oppe i venstre hjørne under **"Min profil"**
- 2. Foreta de endringene du ønsker
- 3. Trykk til slutt **"Lagre"**

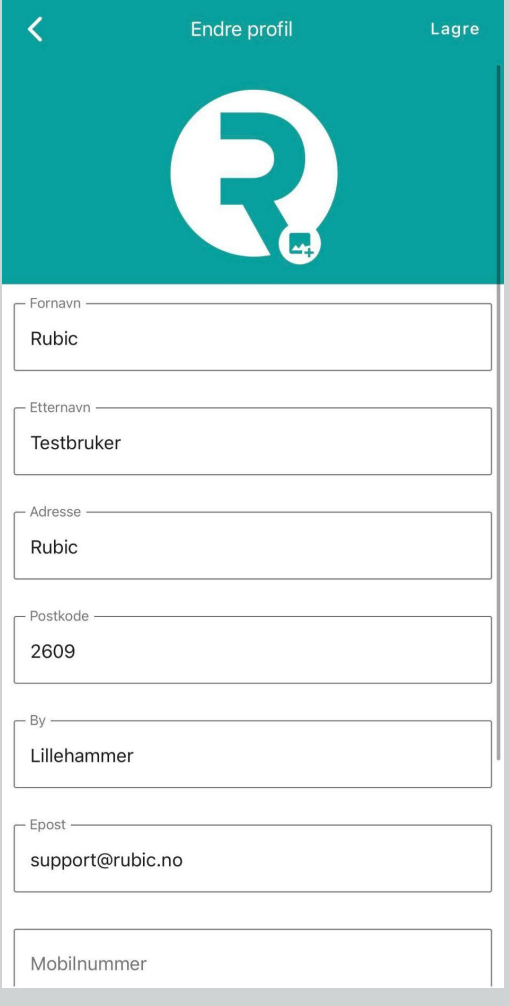

Under "Min profil" kan du redigere all personinformasjon du har i Rubic, og eventuelt legge til det som mangler.

Vi anbefaler at du går inn og sjekker at all informasjonen din stemmer slik at organisasjonen har kontaktinformasjon på deg.

RUB

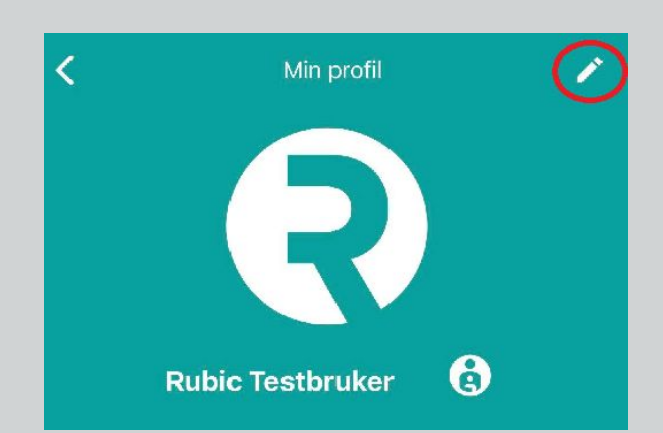

## <span id="page-9-0"></span>**BETALINGER**

## **SE BETALINGER**

- 1. Trykk på hodet øverst i venstre hjørne
- 2. Trykk **"Betalinger"**
- 3. Trykk på pilen på fakturaen du ønsker å se
- 4. Hvis du ønsker å se hele fakturaen trykk på **"Gå til faktura"**

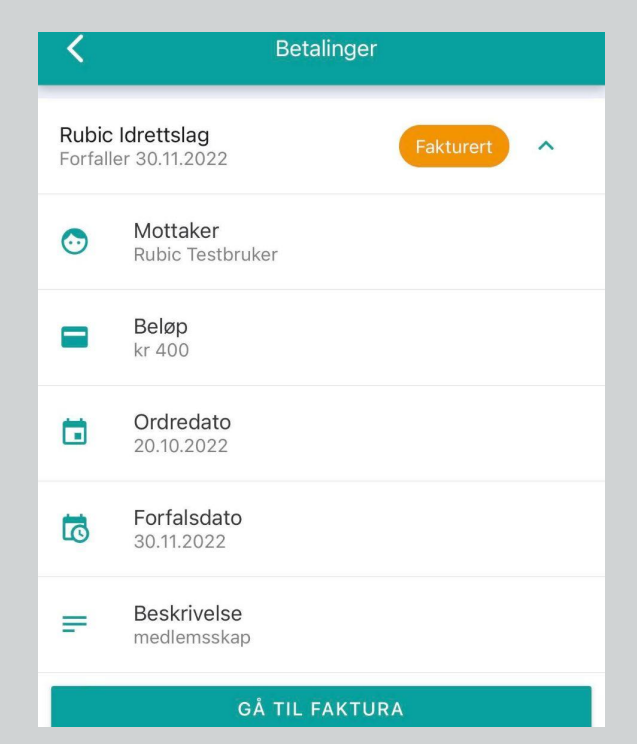

## **MEDLEMSKORT**

### **SE MEDLEMSKORT**

- 1. Trykk på hodet øverst i venstre hjørne
- 2. Trykk **"Medlemskort"**
- 3. Her får du en oversikt over alle medlemskortene til deg og evt. familiemedlemmer..
- 4. Trykk på medlemskortet hvis du ønsker å se kun det.

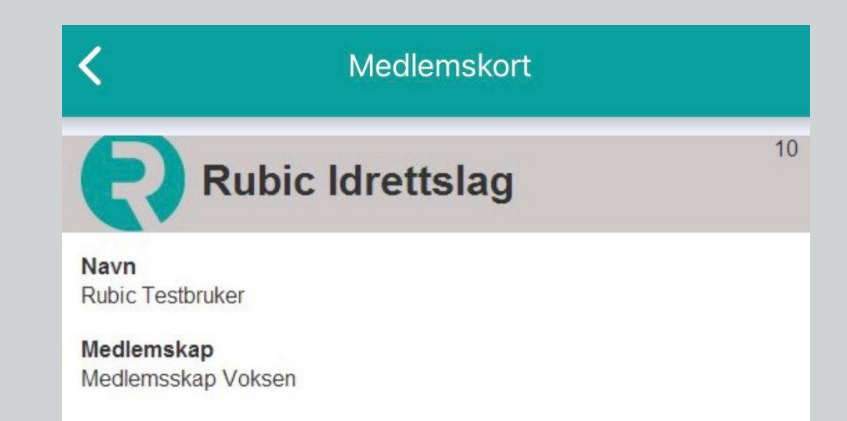

## <span id="page-10-0"></span>**MELD PÅ TRENING**

- 1. Trykk på aktiviteten du skal melde barnet ditt på eller av.
- 2. Velg **"Meld på"** eller **"Avslå".**

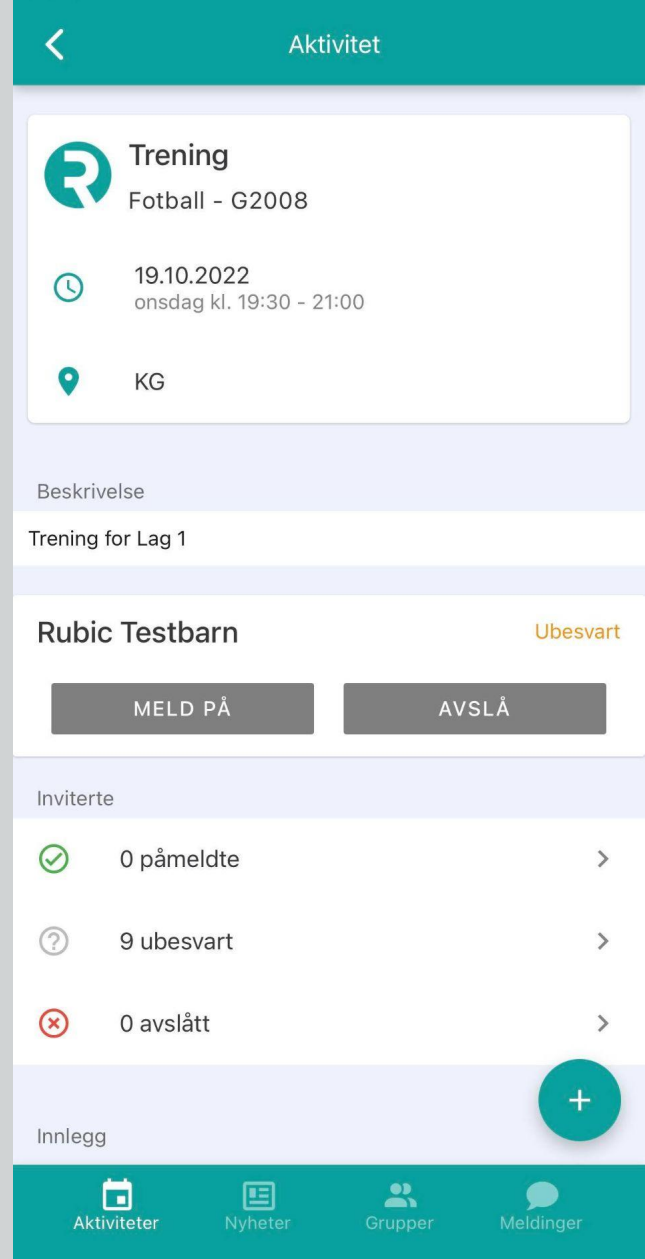

**RUBIC** 

## <span id="page-11-0"></span>**NYHETER**

- 1. Trykk på **"Nyheter"** på linjen nederst.
- 2. Hvis klubben eller laget har lagt ut noen nyheter vil dette komme opp her:

## **MELDINGER**

- 1. Trykk på **"Meldinger"** på linjen nederst.
- 2. Her har du 2 faner, mine meldinger og mine barns meldinger.
- 3. Når du sender melding via **"mine barn`s meldinger"** vil det se slik ut for de som mottar meldinger:

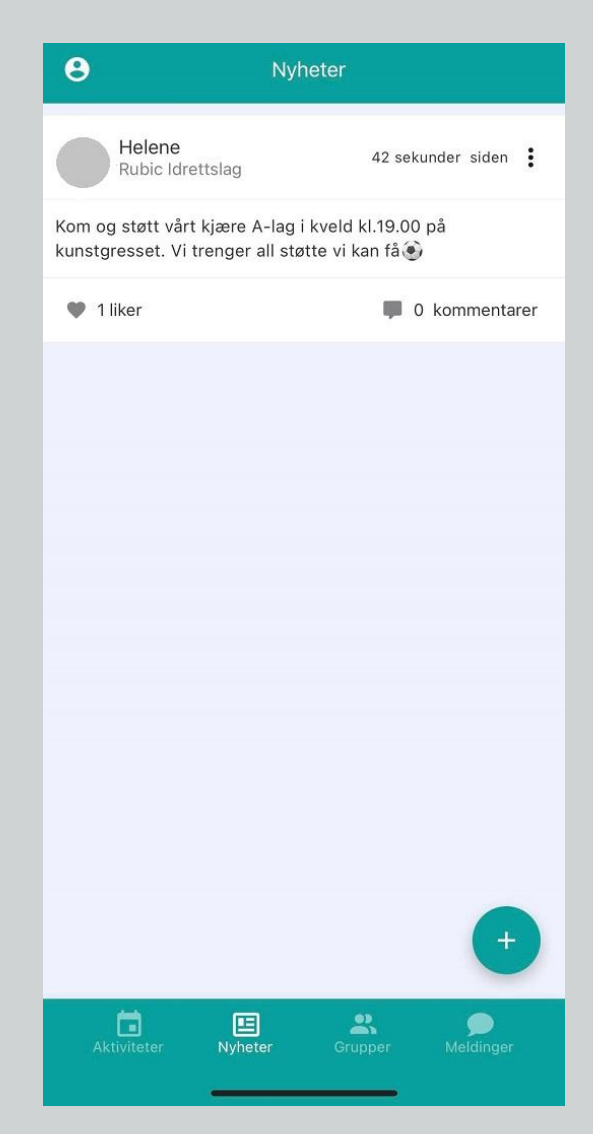

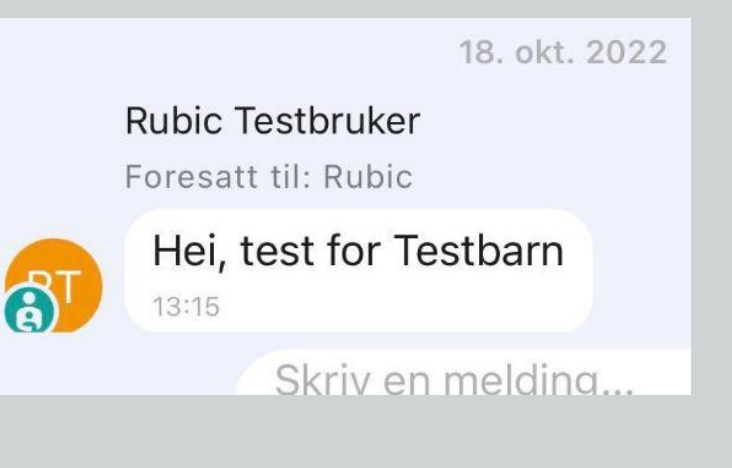

# RUBIC

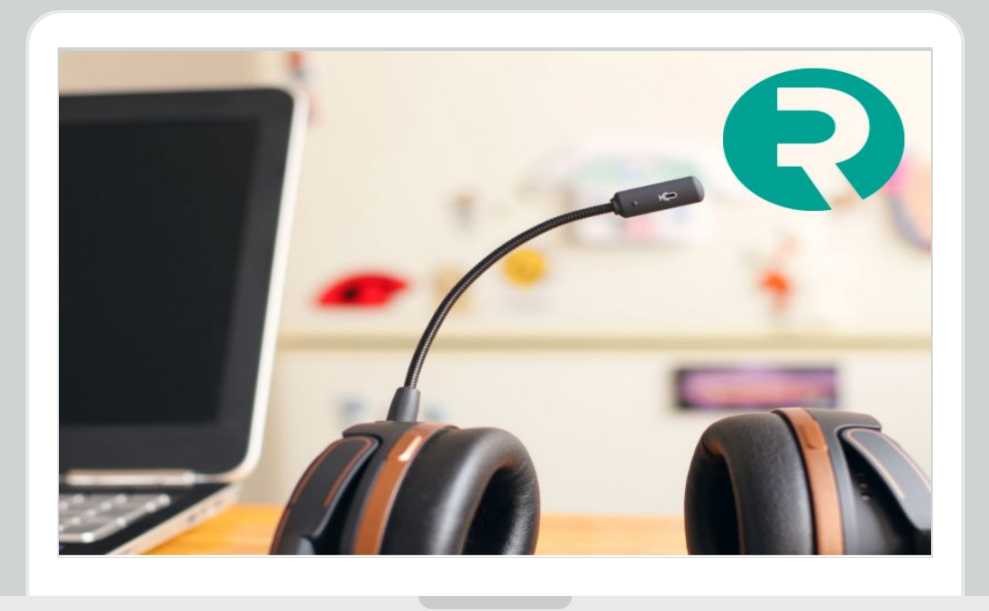

## **TRENGER DU HJELP?**

## **[KONTAKT SUPPORT](https://rubic.zendesk.com/hc/no)**

**400 02 292 MANDAG - FREDAG 08:00 - 16:00**

**ALLTID ÅPENT FOR DEG [support@rubic.no](mailto:support@rubic.no)**